**IUNTA DE EXTREMADURA** 

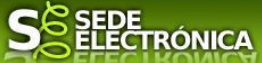

# **INSTRUCCIONES PARA LA PRESENTACIÓN TELEMÁTICA DE SOLICITUD DE SUBVENCIÓN PARA EL PROGRAMA "APOYO A MUJERES EN LOS AMBITOS RURAL Y URBANO" EN LA COMUNIDAD AUTÓNOMA DE EXTREMADURA (CIP 6052)**

## **Introducción**

Esta guía tiene como objetivo principal ayudar a los interesados en la realización por medios electrónicos (vía telemática), de la **SOLICITUD DE SUBVENCIÓN PARA EL PROGRAMA "APOYO A MUJERES EN LOS AMBITOS RURAL Y URBANO" EN LA COMUNIDAD AUTÓNOMA DE EXTREMADURA.**

Toda la información de este trámite la puede encontrar en *Juntaex* 

**\_\_\_\_\_\_\_\_\_\_\_\_\_\_\_\_\_\_\_\_\_\_\_\_\_\_\_\_\_\_\_\_\_\_\_\_\_**

Para presentar el trámite de forma telemática en la Sede electrónica de la Junta de Extremadura se deberán seguir los siguientes pasos:

- *1.* Cumplimentar el formulario de la solicitud, para lo que deberá disponer de un certificado electrónico o el DNIe. < [Más información](https://sede.gobex.es/SEDE/informacion/certificadoElectronico.jsf) [>](https://sede.gobex.es/SEDE/informacion/certificadoElectronico.jsf). En el caso de empresas deberá disponer de un certificado electrónico de persona física o DNIe para los empresarios autónomos [< Más información >](https://sede.gobex.es/SEDE/informacion/certificadoElectronico.jsf) o de un certificado de representante de persona jurídica para el resto de los casos [< Más información >.](https://www.sede.fnmt.gob.es/certificados/certificado-de-representante)
- 2. Adjuntar<sup>1</sup> (en el caso de que sea necesario) los documentos que se soliciten, por lo que deberá preparar previamente toda la documentación, escanearla en formato PDF (o en alguno de los formatos admitidos) si no la tiene en formato electrónico y guardarla en el ordenador. Puede ver la documentación necesaria para este trámite [aquí.](https://beta.juntaex.es/w/0623222?inheritRedirect=true)
- *3.* Firmar y **enviar** la solicitud, para lo que previamente deberá descargarse e instalar el programa Autofirma, disponible [aquí](http://firmaelectronica.gob.es/Home/Descargas.html).

Cuando se ha realizado el envío recibirá una comunicación de entrada del expediente en Sede Electrónica en **Mis Notificaciones de la Carpeta Ciudadana.** 

No es necesario cumplimentar, firmar y enviar el formulario en una única sesión, sino que, si lo desea, puede guardarlo y continuar el proceso en sesiones sucesivas. La solicitud se grabará como borrador y podrá acceder a ella desde la pestaña **Mis Borradores** de la **Carpeta Ciudadana** de la Sede Electrónica.

<sup>1</sup>Conforme al artículo 28.2 de la Ley 39/2015, de 1 de octubre, del Procedimiento Administrativo Común de las Administraciones Públicas: "2. Los interesados tienen derecho a no aportar documentos que ya se encuentren en poder de la Administración actuante o hayan sido elaborados por cualquier otra Administración. La administración actuante podrá consultar o recabar dichos documentos salvo que el interesado se opusiera a ello. No cabrá la oposición cuando la aportación del documento se exigiera en el marco del ejercicio de potestades sancionadoras o de inspección. Las Administraciones Públicas deberán recabar los documentos electrónicamente a través de sus redes corporativas o mediante consulta a las plataformas de intermediación de datos u otros sistemas electrónicos habilitados al efecto. Cuando se trate de informes preceptivos ya elaborados por un órgano administrativo distinto al que tramita el procedimiento, estos deberán ser remitidos en el plazo de diez días a contar desde su solicitud. Cumplido este plazo, se informará al interesado de que puede aportar este informe o esperar a su remisión por el órgano competente."

Según el artículo 53.1, apartado d), de la citada Ley 39/2015, los interesados en un procedimiento administrativo, tienen derecho:

"d) A no presentar datos y documentos no exigidos por las normas aplicables al procedimiento de que se trate, que ya se encuentren en poder de las Administraciones Públicas o que hayan sido elaborados por éstas".

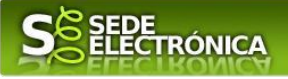

# **Solicitud**

Como norma general en la solicitud aparecerán de color verde los campos obligatorios a rellenar y en gris aquellos que estén deshabilitados.

## *Datos del Solicitante*

Si es la primera vez que se relaciona por medios electrónicos con la Junta de Extremadura, SEDE le redirigirá automáticamente al trámite "SOLICITUD DE ALTA / MODIFICACIÓN DE DATOS PERSONALES" mediante el cual podrá dar de alta sus datos en el repositorio de la Junta de Extremadura. Una vez incluidos los mismos, en el repositorio, serán utilizados para cumplimentar cualquier solicitud que realice a través de SEDE.

En el menú Mis Datos, de la Carpeta Ciudadana, podrá modificar los datos que constan dicho el repositorio en cualquier momento.

## *Datos relativos a las notificaciones y otras comunicaciones.*

Según la **Ley 39/2015** de 1 de octubre del Procedimiento Administrativo Común de las Administraciones Públicas: Las notificaciones por medios electrónicos se practicarán mediante comparecencia en la Sede electrónica [https://sede.gobex.es. S](https://sede.gobex.es/SEDE/)e entiende por comparecencia en la sede electrónica, el acceso por el interesado o su representante debidamente identificado, al contenido de la notificación que se publicará en la Sede en la Carpeta Ciudadana, pestaña Mis Notificaciones. Las notificaciones por medios electrónicos se entenderán practicadas en el momento en que se produzca el acceso a su contenido. La notificación por medios electrónicos se entenderá rechazada cuando hayan transcurrido **diez días naturales** desde la puesta a disposición de la notificación sin que se acceda a su contenido.

# *1. Autenticación*

Para poder realizar este o cualquier otro trámite en SEDE hay que estar identificado. Para ello se necesita un DNI electrónico (DNIe) o un certificado de usuario válido configurado correctamente en el sistema informático desde el que se vaya a proceder con el trámite. El sistema de autenticación utilizado en SEDE es Cl@ve.

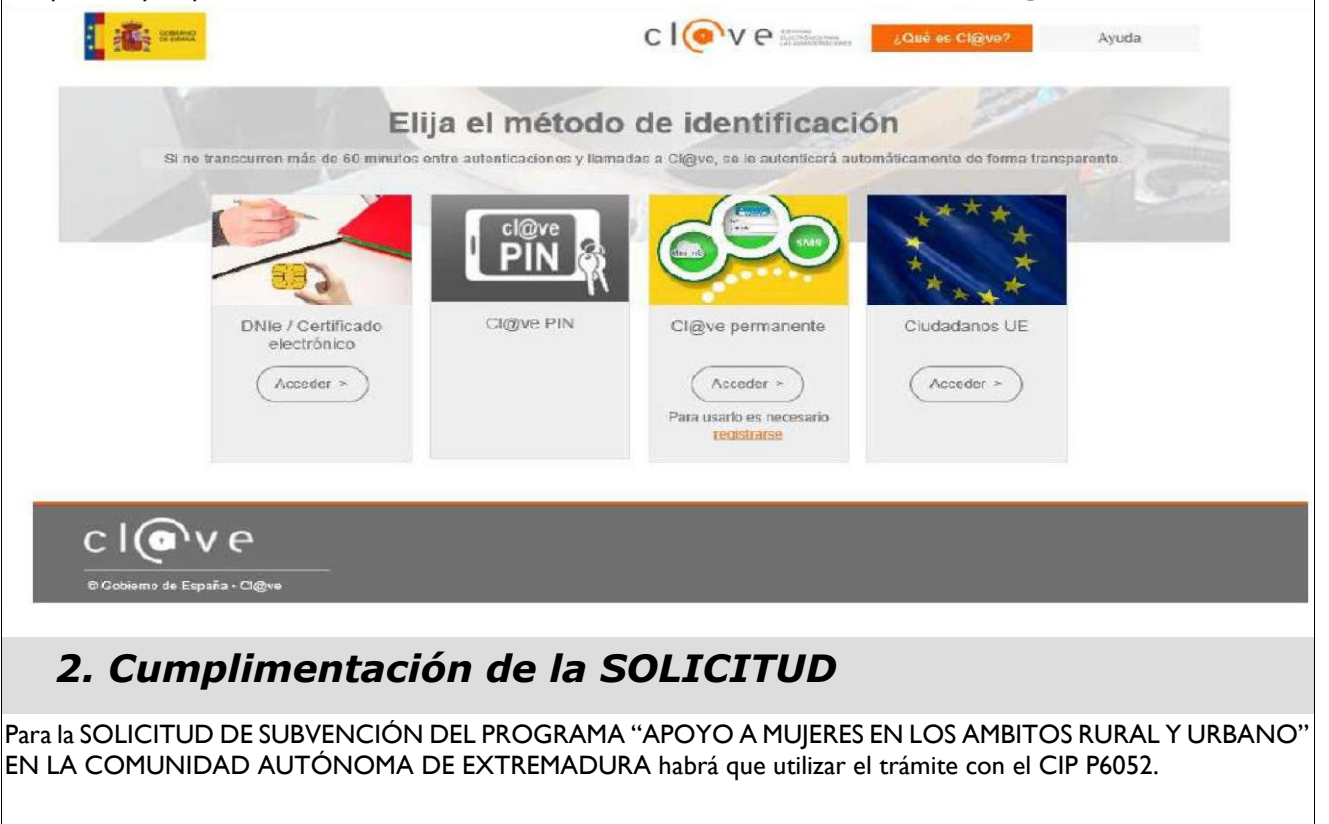

*Página 2 de 13*

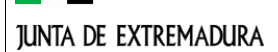

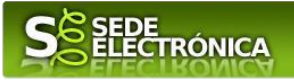

## **2.0. ACCESO.**

Una vez en SEDE (http://sede.gobex.es), hay que localizar el trámite **"GESTIÓN DE SUBVENCIONES PARA EL PROGRAMA DE APOYO A MUJERES EN LOS AMBITOS RURAL Y URBANO (Plan de Recuperación, Transformación y Resiliencia)"** para ello hay que pulsar en el menú "Principal" sobre la entrada "Trámites" y buscar el trámite indicado en la lista que se nos muestra.

Podemos hacer uso del "Buscar trámites" (recomendamos teclear "**mujeres**" en el apartado "Texto" del buscador) o bien desplazarnos página a página hasta dar con el trámite **"GESTIÓN DE SUBVENCIONES PARA EL PROGRAMA DE APOYO A MUJERES EN LOS AMBITOS RURAL Y URBANO (Plan de Recuperación, Transformación y Resiliencia)".** 

Localizado el trámite pulsamos sobre el botón .

Una vez seleccionado el trámite se nos pide identificarnos si no lo estemos con anterioridad, para lo cual pulsaremos sobre el botón "ACCEDER" en DNIe/Certificado electrónico.

Después se mostrará los certificados que están disponibles, seleccionando aquel corresponda.

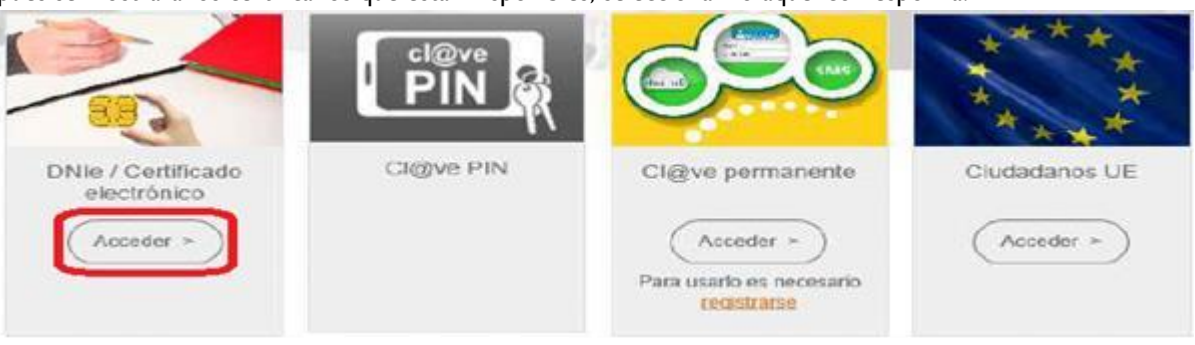

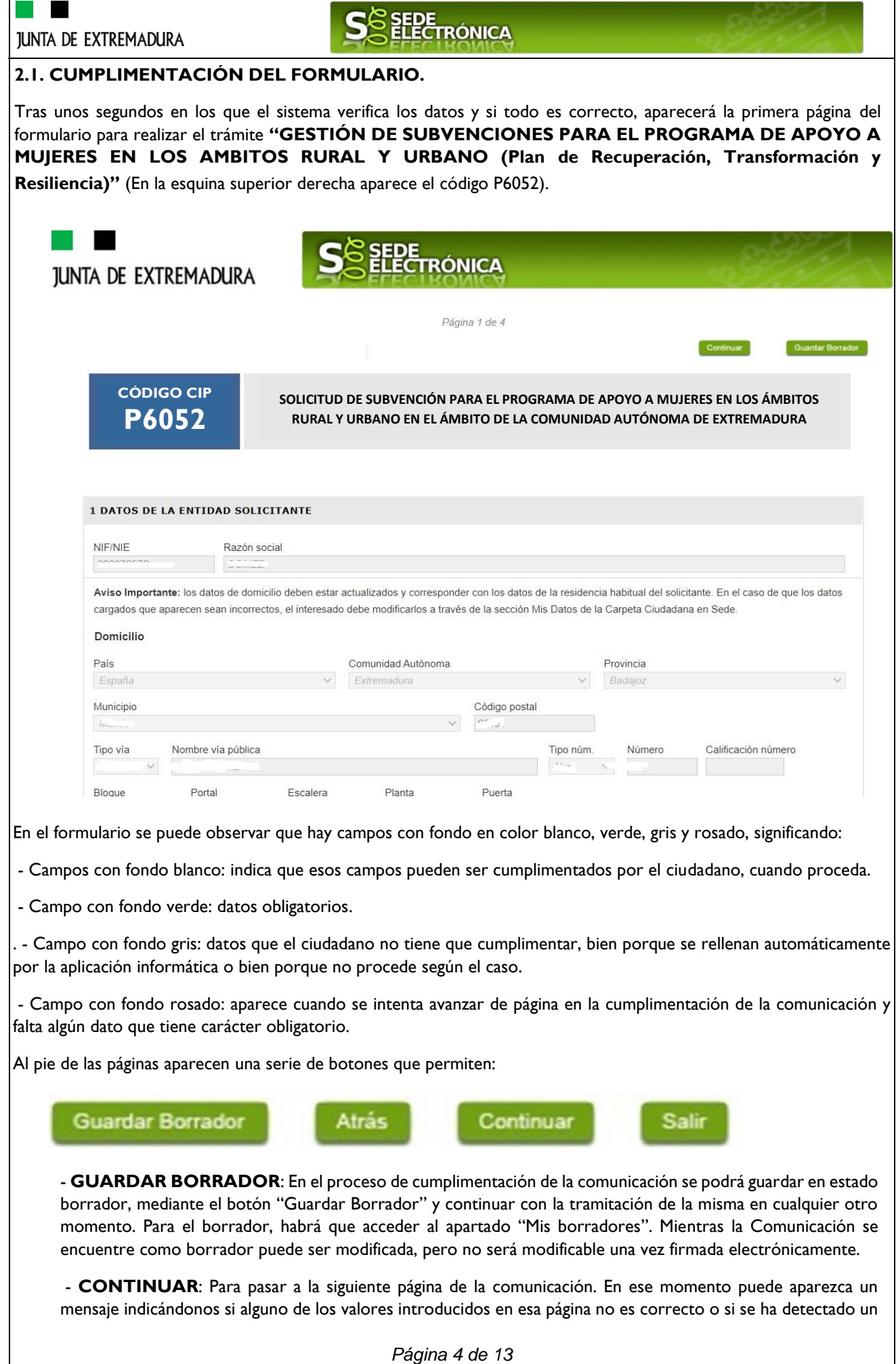

## **JUNTA DE EXTREMADURA**

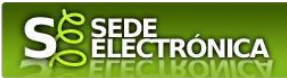

campo obligatorio no se ha rellenado, apareciendo estos con fondo rosado.

**- SALIR:** Para abandonar la cumplimentación del trámite pulsaremos este botón. En el caso de no estar firmada la comunicación, al salir no se guardan los datos introducidos, por lo cual, si queremos preservar los datos ya indicados, sería preciso guardar el borrador según lo indicado el botón "**Guardar Borrador".**

**- ATRÁS:** Para volver a la página anterior.

Un documento en estado de borrador se mantendrá en el sistema durante un periodo del que será informado en el momento de guardarse este por primera vez. Una vez pasado este plazo, se borrará automáticamente.

O Mensaje de información

El borrador con nº: 5647110060220200000116 se ha modificado correctamente. Su fecha de caducidad es: 28/12/2020. Consulte la sección Mis borradores donde podrá recuperar la solicitud y continuar tramitándola Continuar Salir

La solicitud consta de seis apartados:

- 1 DATOS DEL SOLICITANTE
- 2 DATOS DE NOTIFICACIÓN
- 3 DATOS DEL REPRESENTANTE PARA MEDIOS ELECTRÓNICOS
- 4 REPRESENTANTE LEGAL
- 5. SOLICITA
- 6. DECLARACIÓN RESPONSABLE
- 7. COMPROBACIONES DE LA ADMINISTRACIÓN

 $\blacksquare$ 

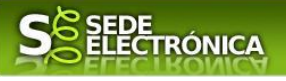

### **2.2. ADJUNTAR DOCUMENTACIÓN.**

Una vez marque el botón "ACEPTAR" le aparecerá la siguiente pantalla, para poder adjuntar la documentación correspondiente.

Previamente se deberá digitalizar en formato PDF los documentos a adjuntar y tenerlo almacenado en su ordenador.

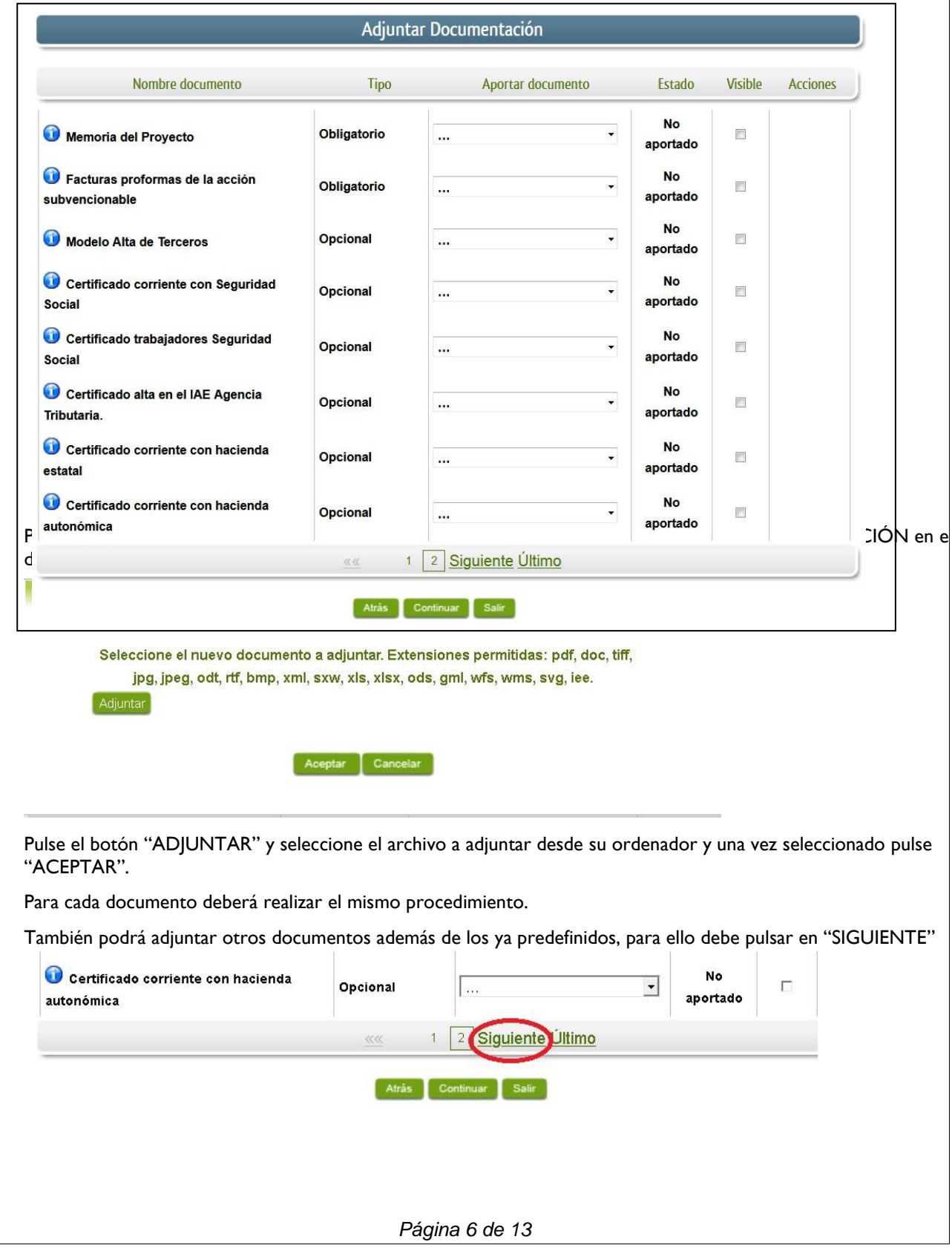

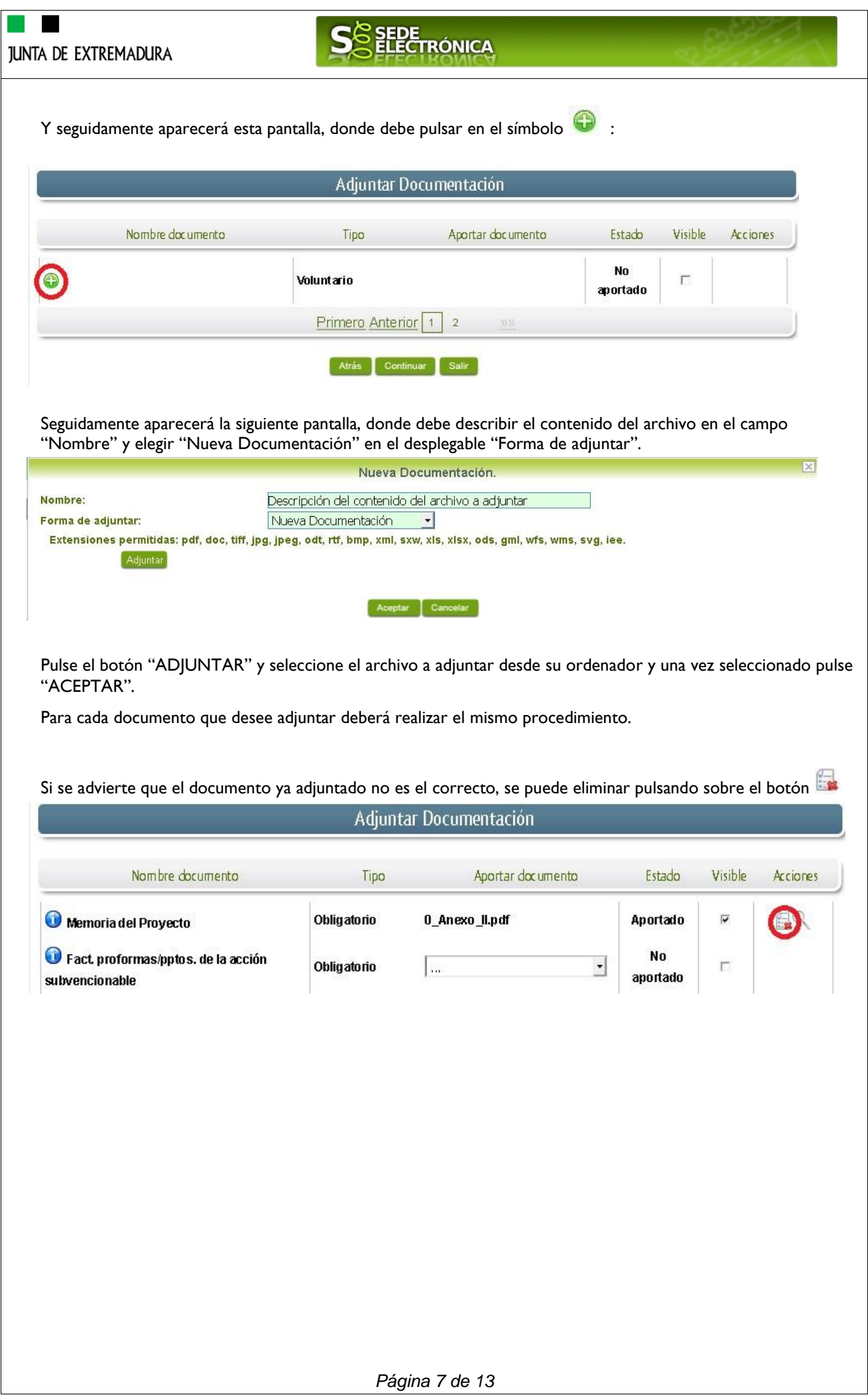

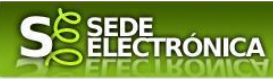

#### **2.3. FIRMA Y REGISTRO DE LA SOLICITUD.**

Una vez completado el formulario y adjuntado la documentación correspondiente, debe marcar el botón "CONTINUAR".

De este modo, pasamos a la pantalla en la que se muestra el formulario de la SOLICITUD en formatos PDF.

Los datos que se muestran en el PDF son los indicados en la primera fase de cumplimiento del modelo y en la segunda fase de adjuntar documentación.

Se podrá comprobar que los datos introducidos en la solicitud y la tabla de documentos adjuntos que ser reflejan en la última página del PDF. De no ser correcto, podemos rectificar pulsado en el botón "ATRÁS".

Si todo está correcto pulsaremos en "FIRMAR Y REGISTRAR", se irán mostrando una serie de pantallas como consecuencia de la conexión a la aplicación con Autofirm@, debiendo indicar bien ejecutar, permitir o aceptar según proceda en los distintos mensajes emergentes que aparecerán.

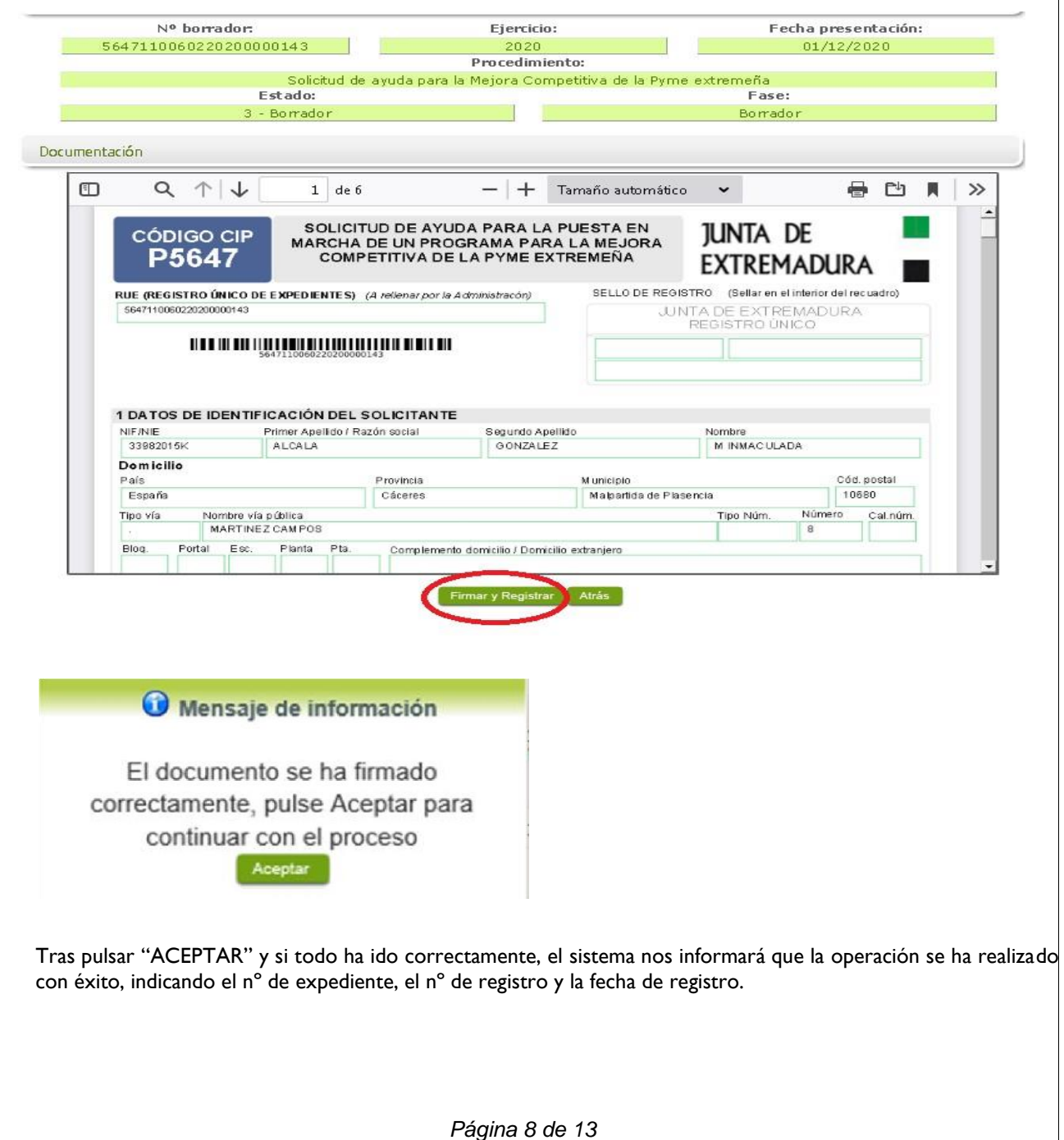

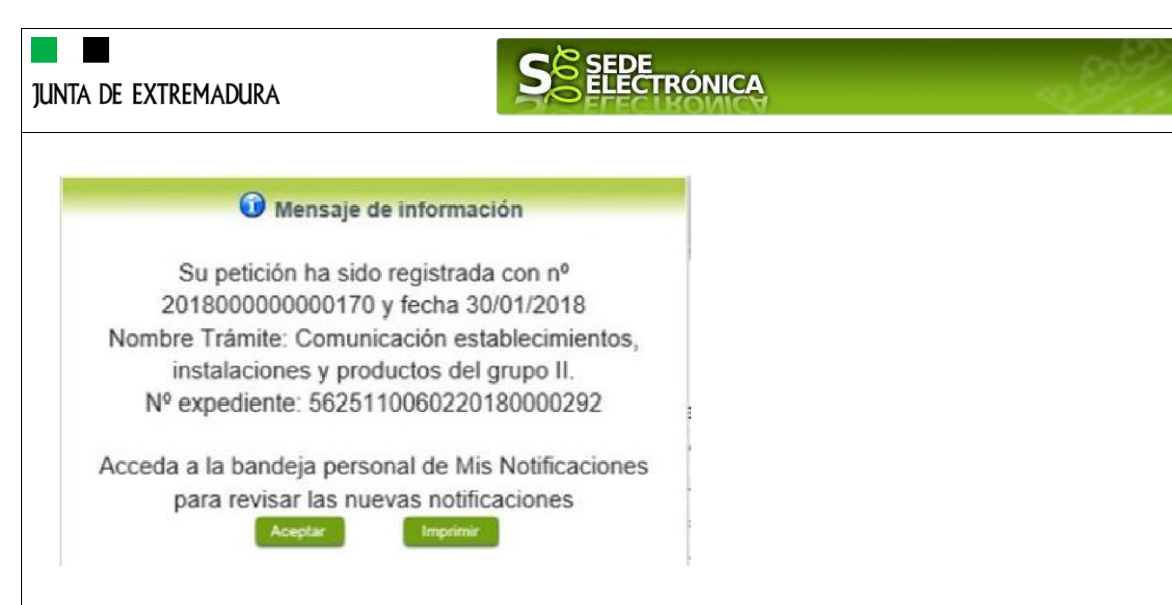

A partir de este momento la SOLICITUD dejará de estar en la bandeja de "Mis Borradores" y pasará a la bandeja de "Mis Expedientes".

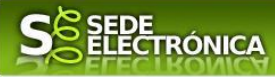

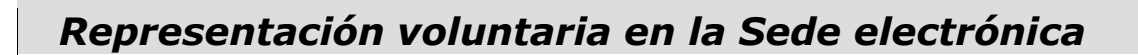

### **Paso 1**

El **representado** en Sede Electrónica realiza la Solicitud de inscripción/revocación en el Registro Electrónico de Representantes de Extremadura:

**1.1** Acceso del Interesado a la Sede electrónica [\(https://sede.gobex.es\).](https://sede.gobex.es/SEDE/) Debe seleccionar Carpeta Ciudadana, esto requiere el uso de un certificado digital.

**1.2** Interesado propone un Representante a través de Mis representaciones (dentro de Carpeta Ciudadana).

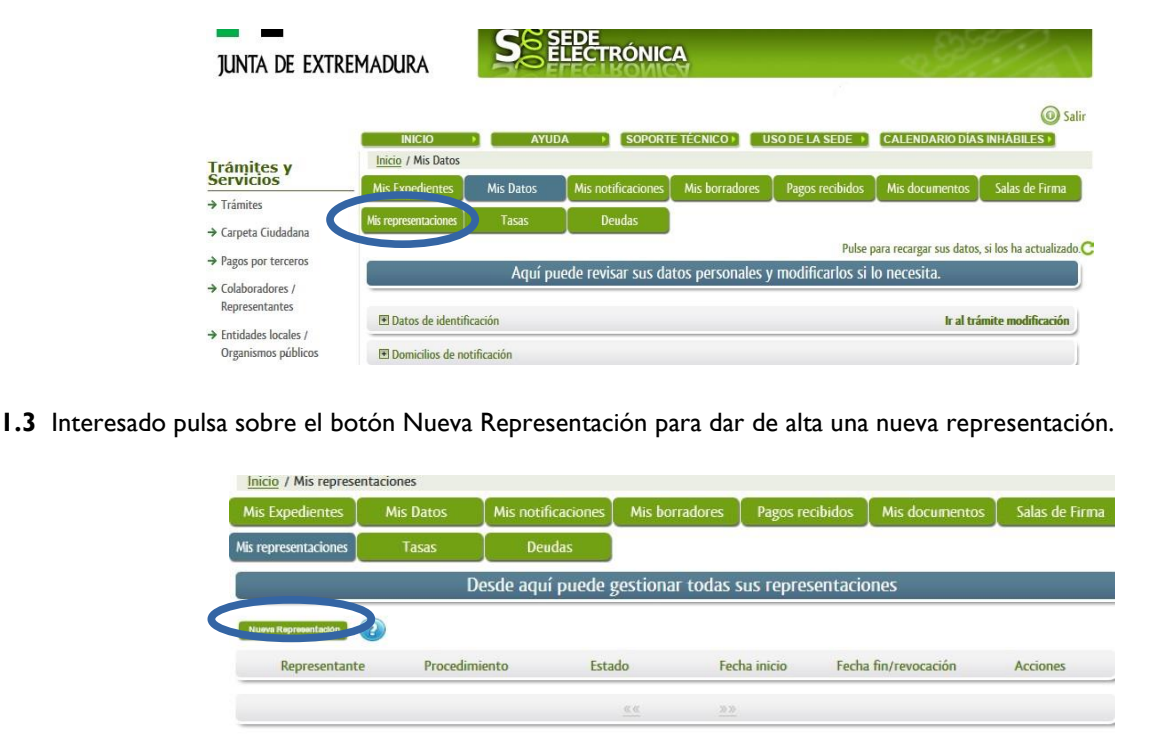

**1.4** Cumplimentar en el Modelo de Solicitud de Inscripción/ Revocación de representaciones voluntarias a través del Registro electrónico de Representantes: Datos del solicitante y el Otorgamiento de representación para los actos seleccionados.

**1.5** El Interesado pulsa sobre el botón Firmar para Firmar el modelo.

**1.6** El representado queda pendiente de que el representante acepte la representación en caso de inscripción.

# **Paso 2**

El **representante** debe confirmar la representación en Sede Electrónica:

- **2.1** El Representante accede a la Sede electrónica [\(https://sede.gobex.es\)](https://sede.gobex.es/)
- **2.2** El representante selecciona la opción "Colaboradores y Representantes" de la Sede para lo que debe utilizar el certificado digital.

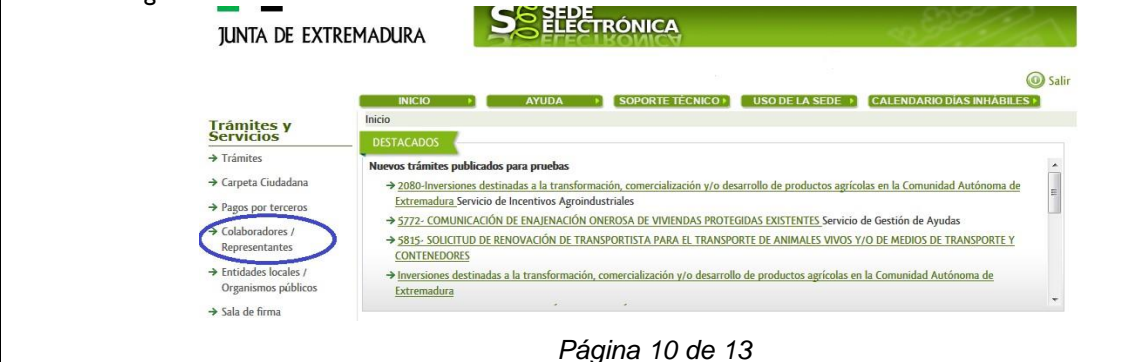

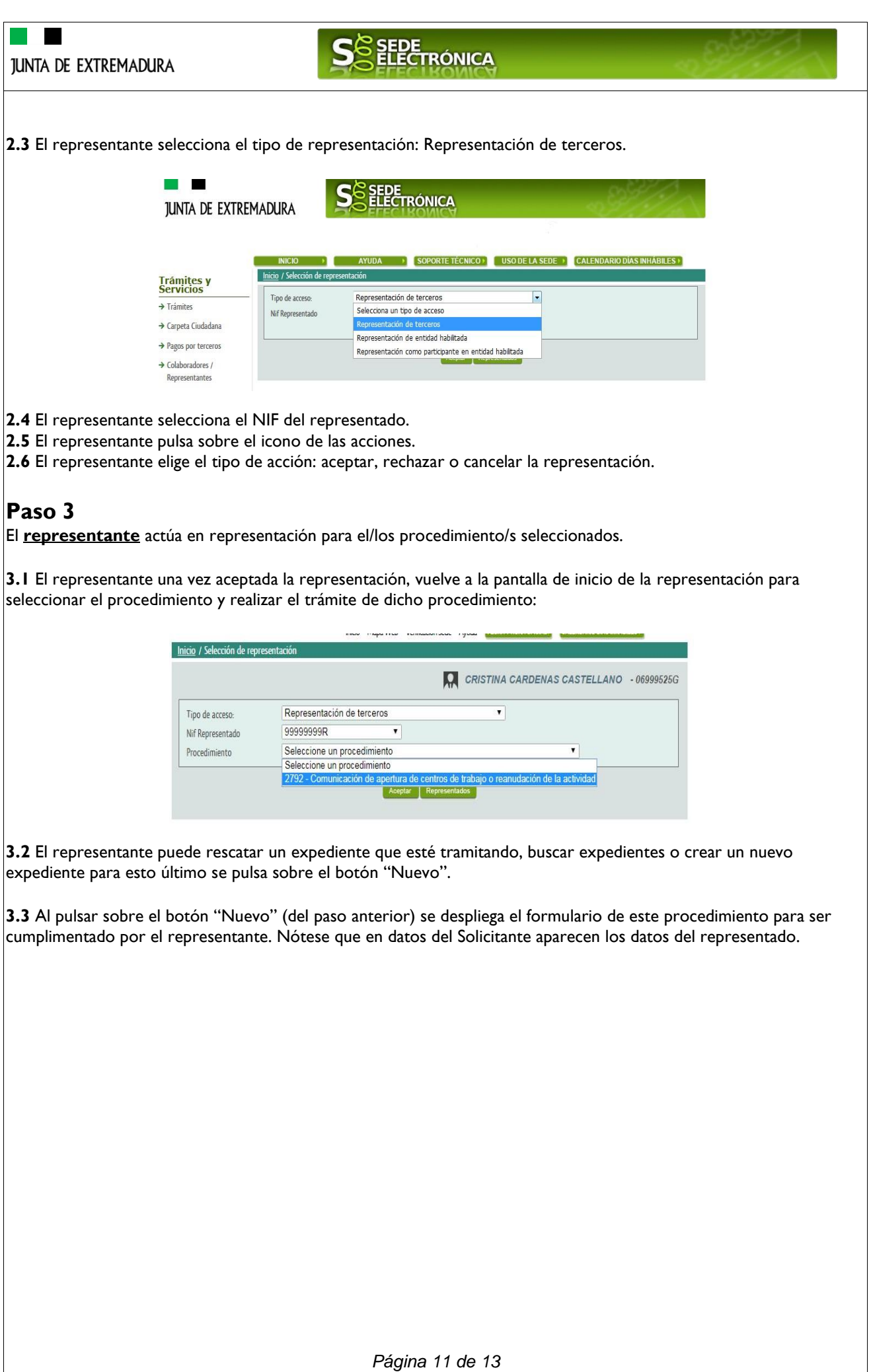

 $\blacksquare$ 

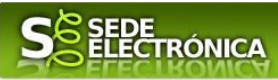

## *Firmar y enviar la solicitud*

El proceso de firma de la solicitud es la última fase para su presentación. En este proceso se mostrarán los datos indicados en la fase de creación de la solicitud, en una versión pdf apta para su impresión o guardado.

Se podrá comprobar que los datos son correctos y no hay errores. Para firmar la declaración, basta con pulsar el botón "Firmar y Registrar". Aparecerá la firma asociada a nuestro certificado, se pulsará aceptar y la firma del documento se lleva a cabo mostrando al finalizar el proceso un panel informativo sobre el resultado de la operación.

Tras esta operación nuestra SOLICITUD se encontrará REGISTRADA y firmada en la SEDE electrónica.

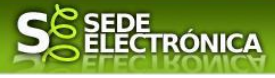

# *ANEXO*

# *FIRMA ELECTRÓNICA*

Para conocer más sobre la firma electrónica y sus usos, puede visitar la página https://firmaelectronica.gob.es/Home donde se explica con todo tipo de detalle todo lo referente a la firma electrónica.

# *DNIe Y CERTIFICADO DIGITAL*

### *1. Certificado digital*

Para obtener el certificado digital, hay que acceder a la siguiente url: https://www.sede.fnmt.gob.es/certificados En esta sección, encontrará toda la información referente a la obtención y gestión de los Certificados Digitales que ofrece la Fábrica de Moneda y Timbre – Real Casa de la Moneda.

En la parte izquierda de la página existe un menú con los pasos a seguir para obtener el certificado digital, en función del tipo de ente.

### *2. DNIe*

Accediendo a la siguiente url: https://www.dnielectronico.es/PortalDNIe/ podrá conocer los pasos a seguir para obtener el DNIe, así como tener una guía básica y aprender a utilizar el DNIe.

## *CARPETA CIUDADANA*

La opción "Carpeta Ciudadana" del menú principal, es una visión de los procedimientos/expedientes asociados a nuestro perfil, así como las opciones que podemos realizar en cada caso.

Existen los siguientes apartados:

- Mis expedientes
- Mis datos
- Mis notificaciones
- Mis borradores
- Pagos recibidos
- Mis documentos
- Sala de firmas

### *Mis expedientes*

En este apartado se mostrarán todos los expedientes asociados a nuestro perfil. Por cada expediente, se mostrará el trámite asociado, la fecha de creación, el estado actual y fase actual en la que se encuentra el expediente, y las opciones que podemos realizar: bien editar el expediente o mostrar un resumen del mismo.

### *Mis datos*

Apartado para revisar los datos personales y modificarlos en caso necesario.

#### *Mis notificaciones*

Registro de notificaciones de los expedientes que han entrado en SEDE electrónica.

#### *Mis borradores*

Muestra los expedientes en estado borrador.

#### *Pagos recibidos*

Registro de los pagos recibidos con sus trámites, fechas, etc.

#### *Mis documentos*

Registro de todos los documentos registrados en SEDE hasta el momento actual. Existe la opción de descarga.

### *Sala de firmas*

*Página 13 de 13*